# 【株式会社ヴィントナーズ】Web 請求書確認サービスのご利用開始手順

### 【手順 1】

NEWS に記載の「お手続きをする」をクリックし、[新規でご登録のお客様はこちら]をクリックします。

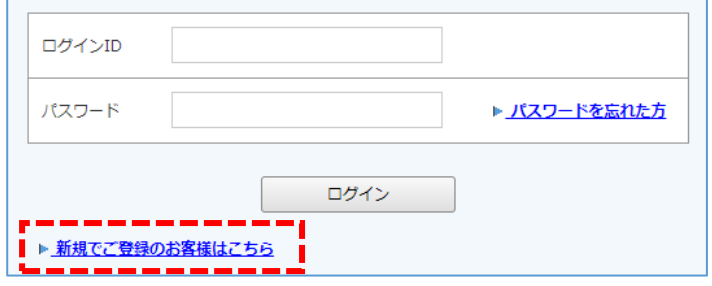

## 【手順 2】

下記のメールアドレス入力画面が表示されますので、ご登録したいお客様のメールアドレスを入力します。 ※こちらで入力したアドレスに、請求情報の新着通知などの各種通知メールが送信されます。

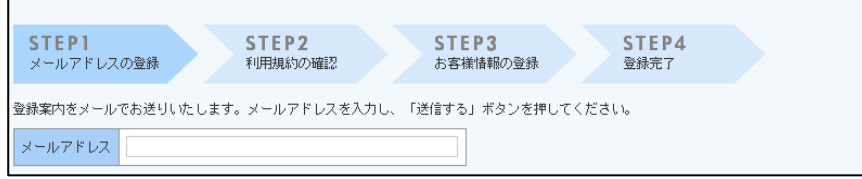

### 【手順 3】

手順 2 で入力したメールアドレス宛に届いた「仮登録通知メール」を確認し、メールに記載されている本登録完了 用 URL をクリックします。

### 【手順 4】

手順 3 でクリックしたサイトにてご利用規約をご確認いただき、内容に同意の上、「同意する」にチェックをいれ て[次へ]ボタンをクリックします。

#### 【手順 5】

入力欄に以下の情報と任意のパスワードを入力した後、[登録]ボタンをクリックします。 (1)郵便番号:下図の通り、弊社発行の請求書に印字されている貴社郵便番号を半角にて入力 (2)得意先コード:下図の通り、弊社発行の請求書に記載されている 6 桁の得意先コードを入力 (3)パスワード:入力ルールをご参照の上、任意のパスワードを入力

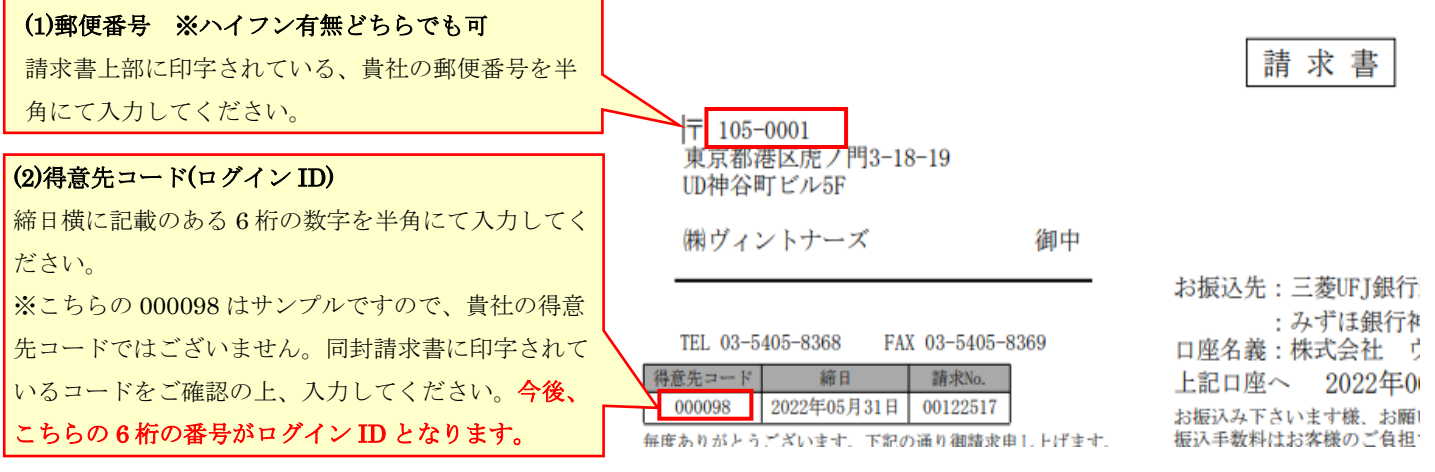

#### 【手順 6】

登録完了メールが届きましたら、お手続きは以上となります。